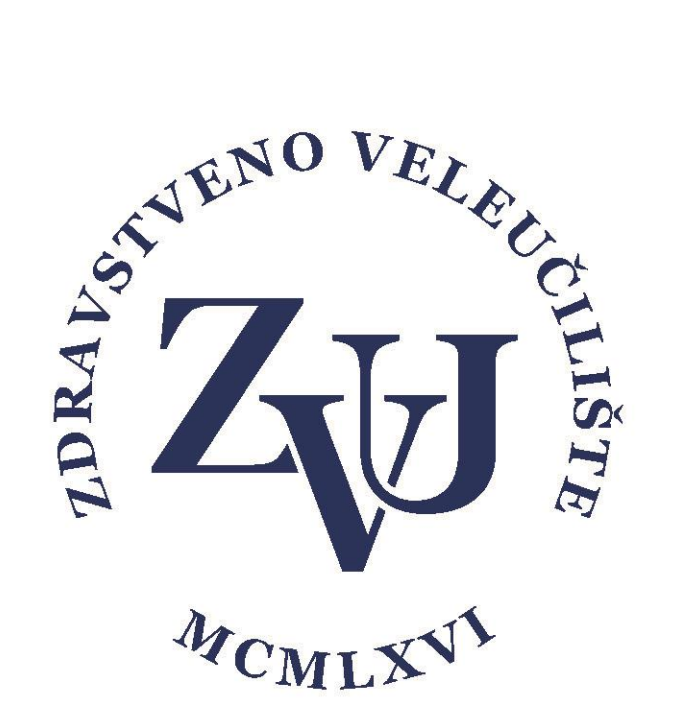

## Upute za snimanje video prezentacije unutar office365 verzije powerpointa

Zdravstveno veleučilište

- Preuzimanje i instalacija Office365 paketa -

1. Nakon pokretanja željene powerpoint prezentacije kliknite na sekciju **Dijaprojekcija** i zatim na **Snimi dijaprojekciju** 

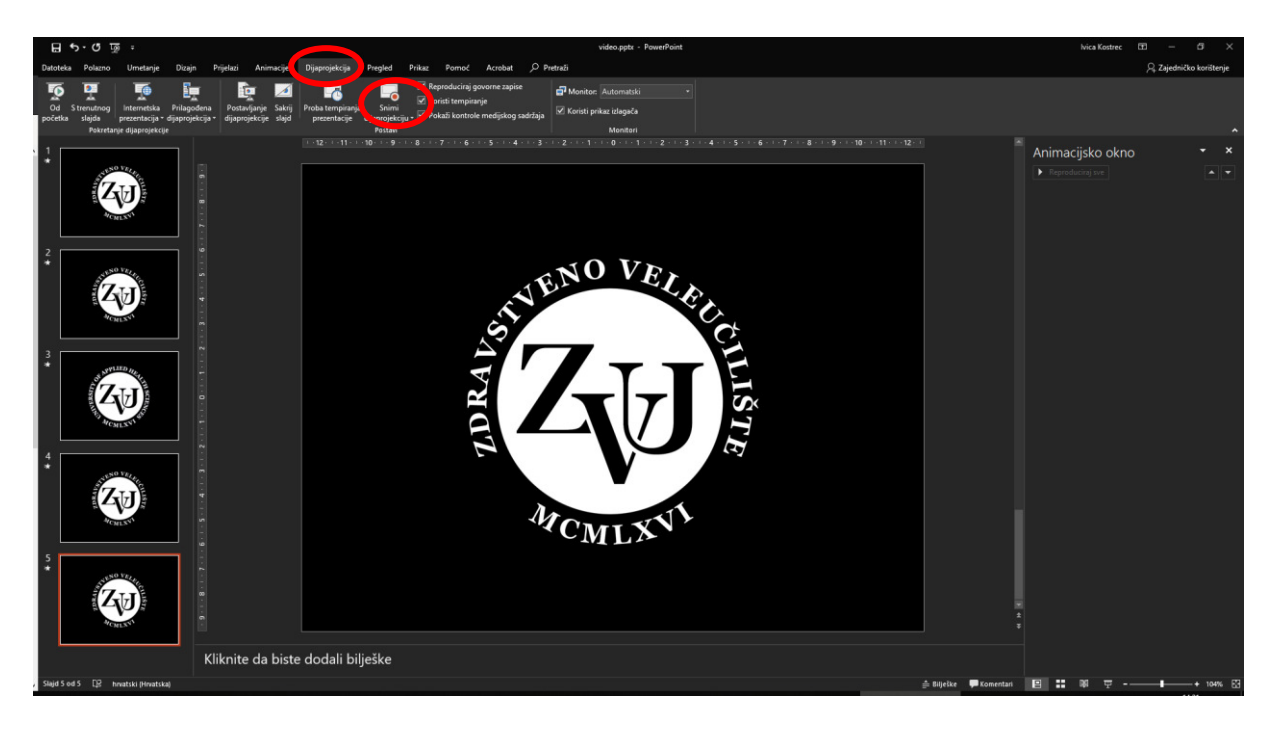

2. Otvara se prozor na kojem se otvara Vaša prezentacija kao i prikaz s web kamere. Pritiskom na crvenu tipku kreće snimanje videa uz prezentaciju.

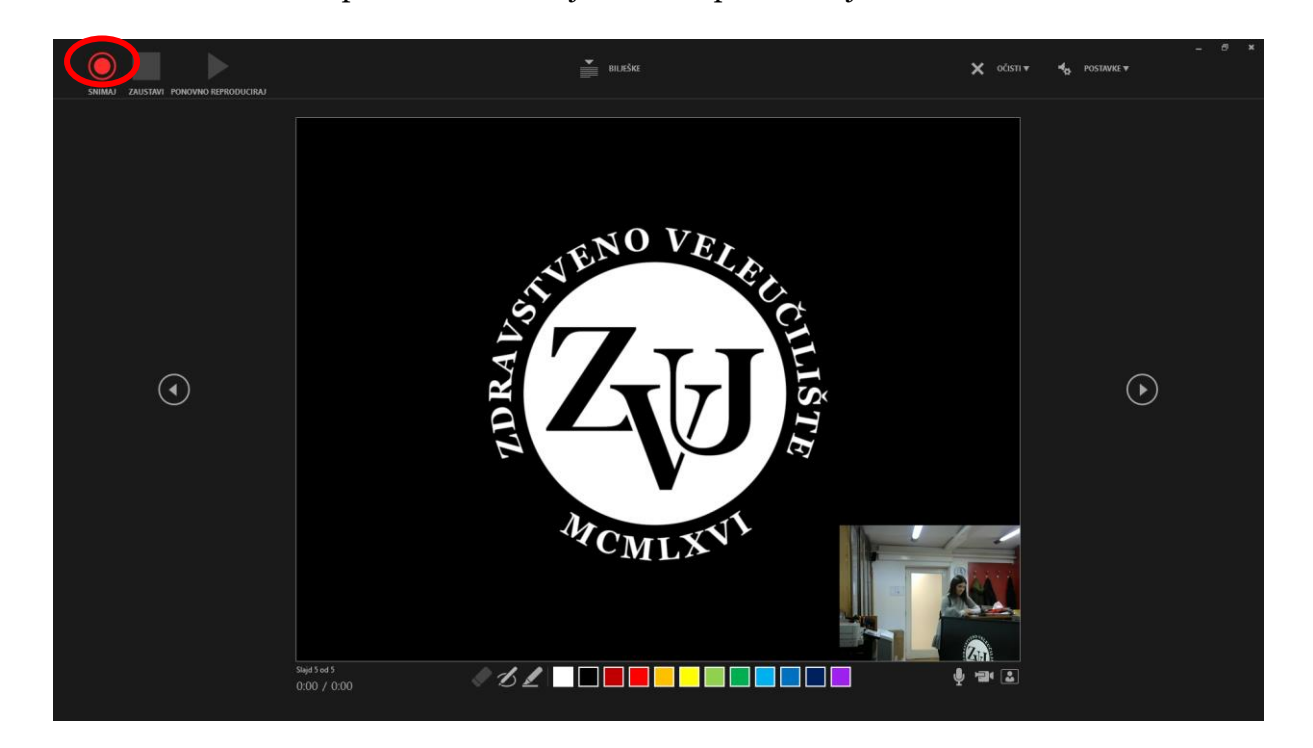